Microsoft eğitimleri kapsamında oluşturulan Microsoft Teams ekibine ulaşmak için [tıklayınız.](https://teams.microsoft.com/l/team/19%3aJs-8oHmlCVIR2VL2fVRIavXimJxe6Tp29-uzD1nkXbE1%40thread.tacv2/conversations?groupId=5d487564-ae19-43d3-ae8a-3d6808291280&tenantId=37e6f273-d030-42f1-bc8c-8f2942712666)

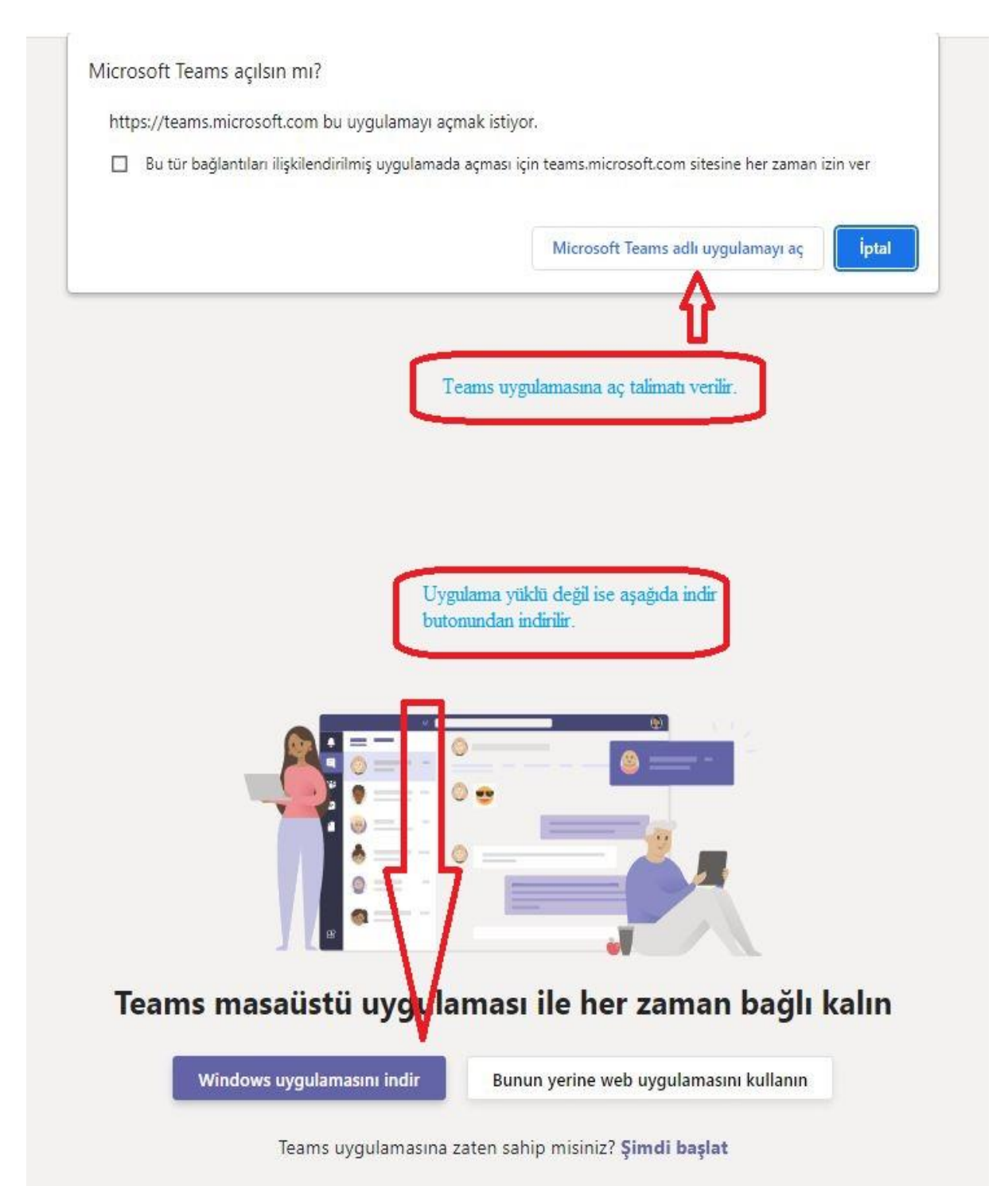

Microsoft Teams uygulaması açılınca kullanıcı adı ve parola girilir.

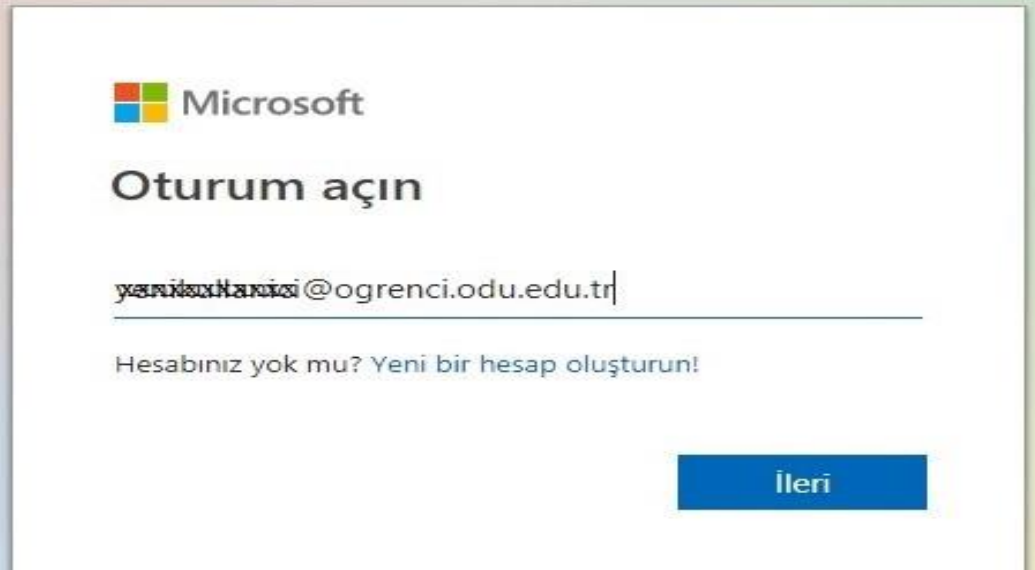

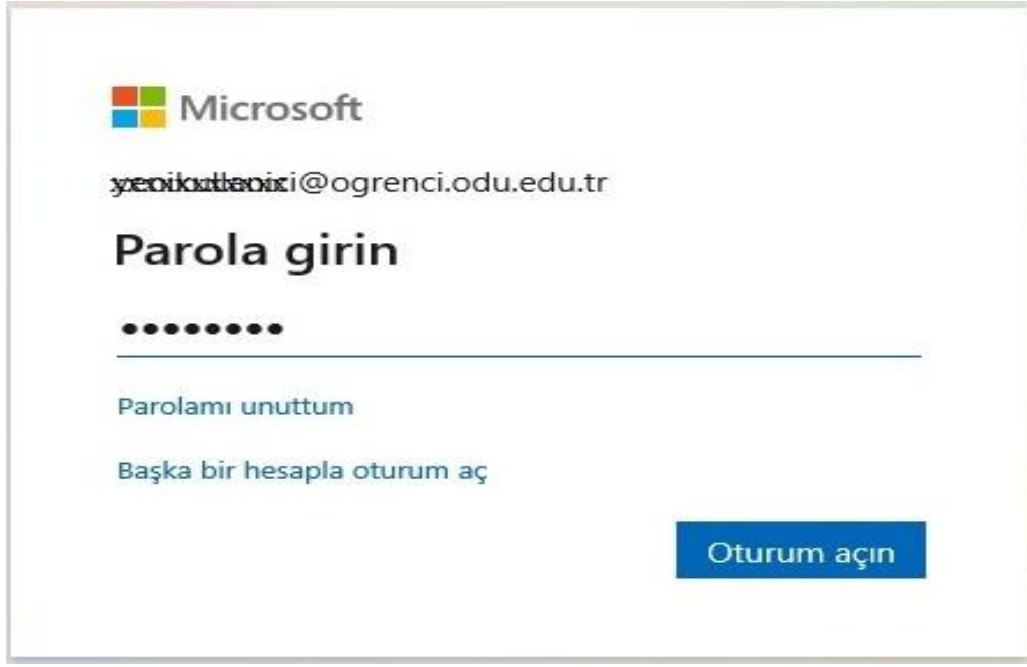

Açılan uygulama ekranında karşımıza çıkan "Ücretsiz Microsoft Eğitimleri" gurubuna "Katıl" butonu tıklanarak işleme devam edilir.

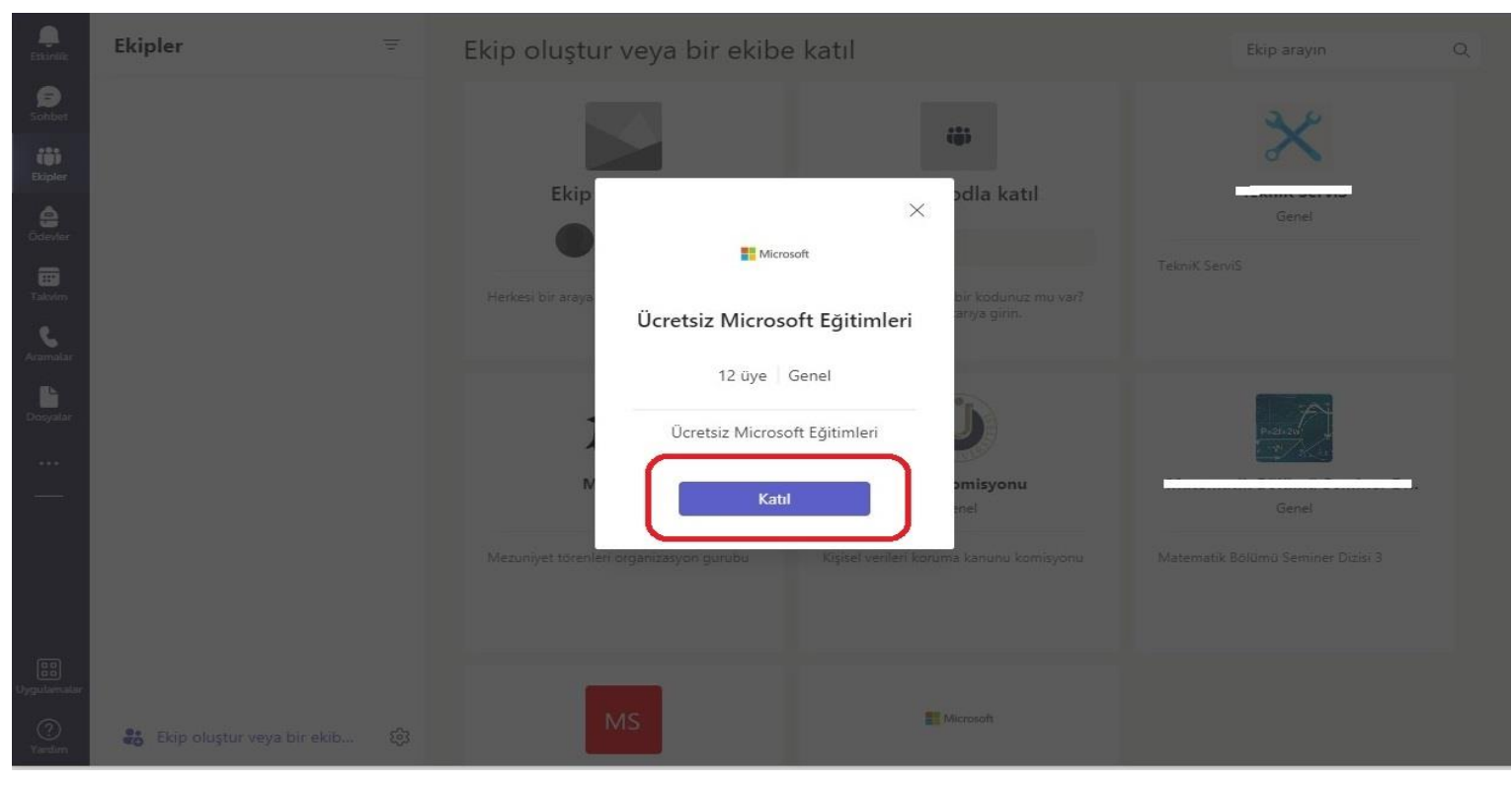

## 4. Adım

Açılan uygulama ekranında "Ekipler" kısmı seçilip, "Genel" butonu tıklanı

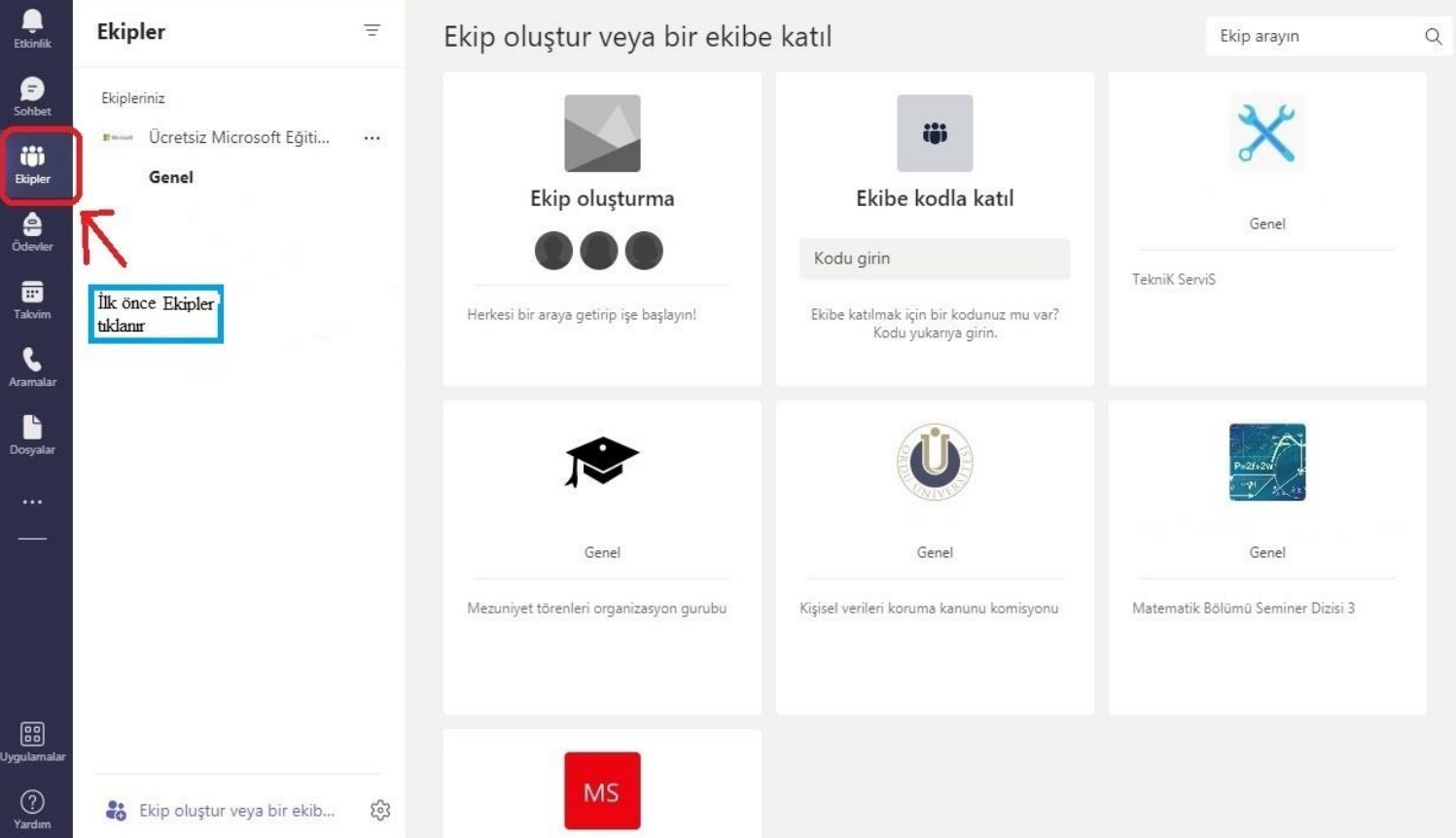

Ordu Üniversitesi Microsoft Eğitimleri butonu tıklanır. Eğitim kapsamında oluşturulan tüm videolar sıralanmış olarak karşınıza çıkacaktır.

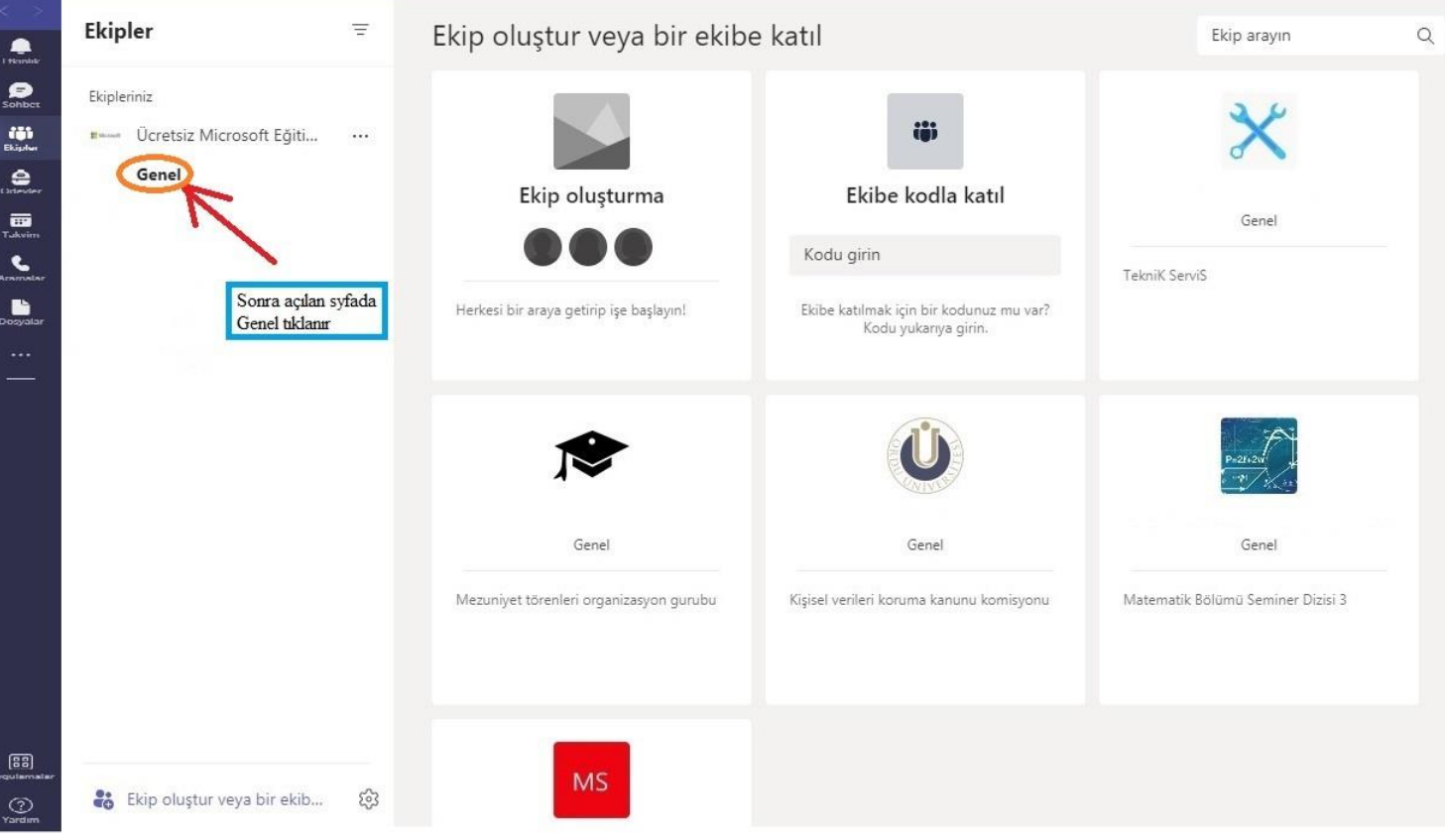

## 6. Adım

Microsoft eğitimleri ekranında en altta bulunan "Sertifika Alın" kısmı seçilerek tıklanır.

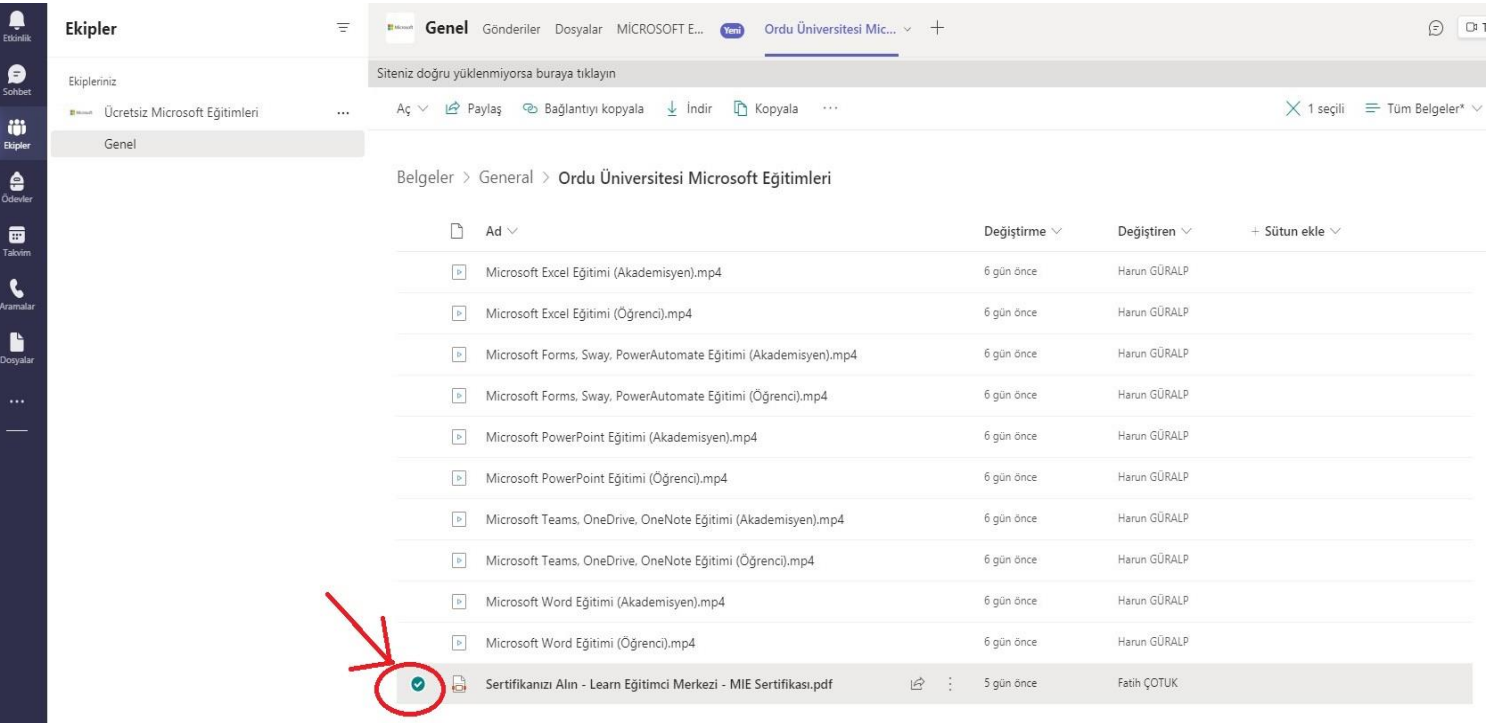

Açılan sayfada "1, 2 ve 3" maddeler sırasıyla tıklanır.

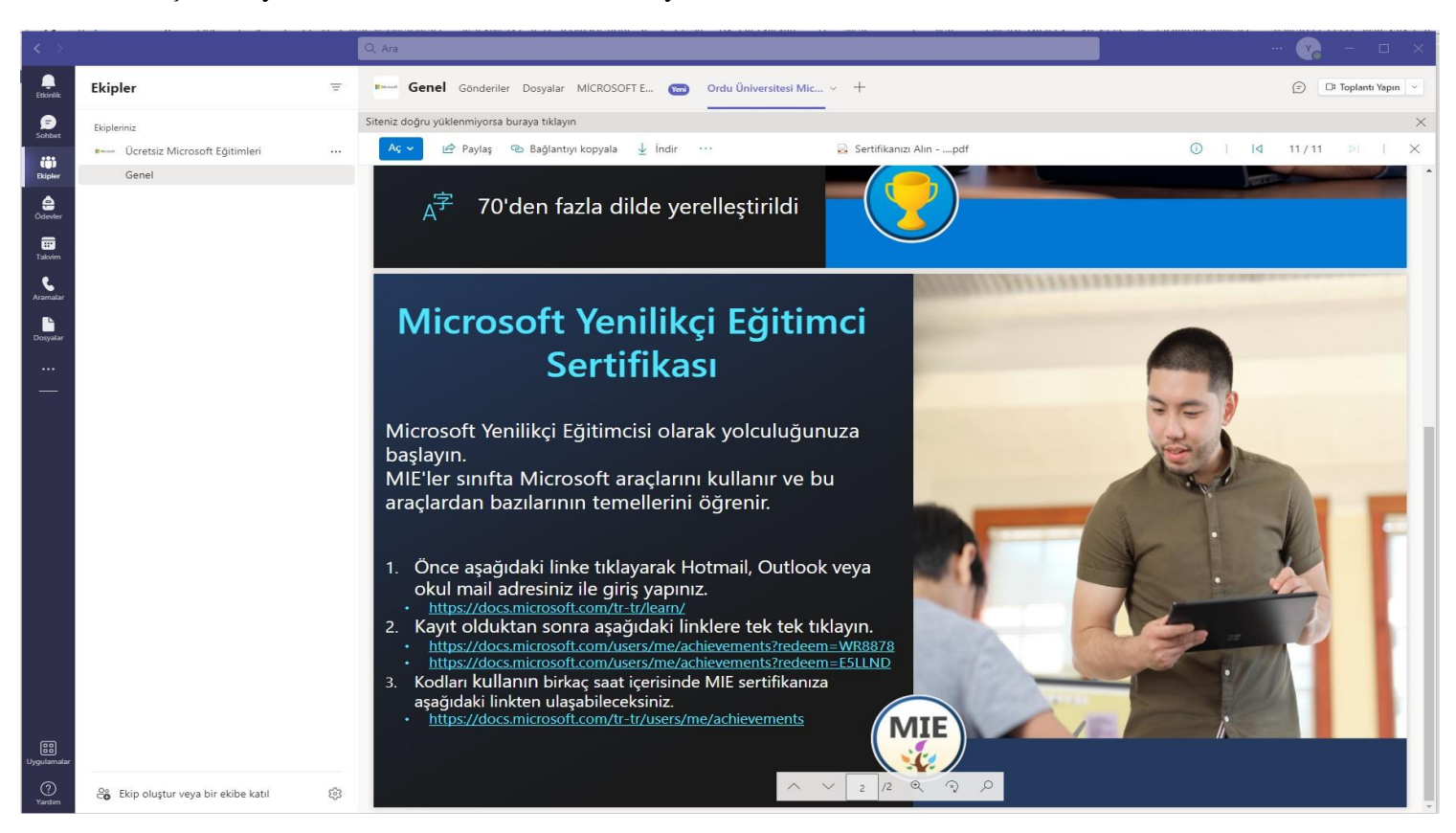

#### 7.1. Madde

Açılan ekranda "Oturum Açın" kısmından oturum açılır.

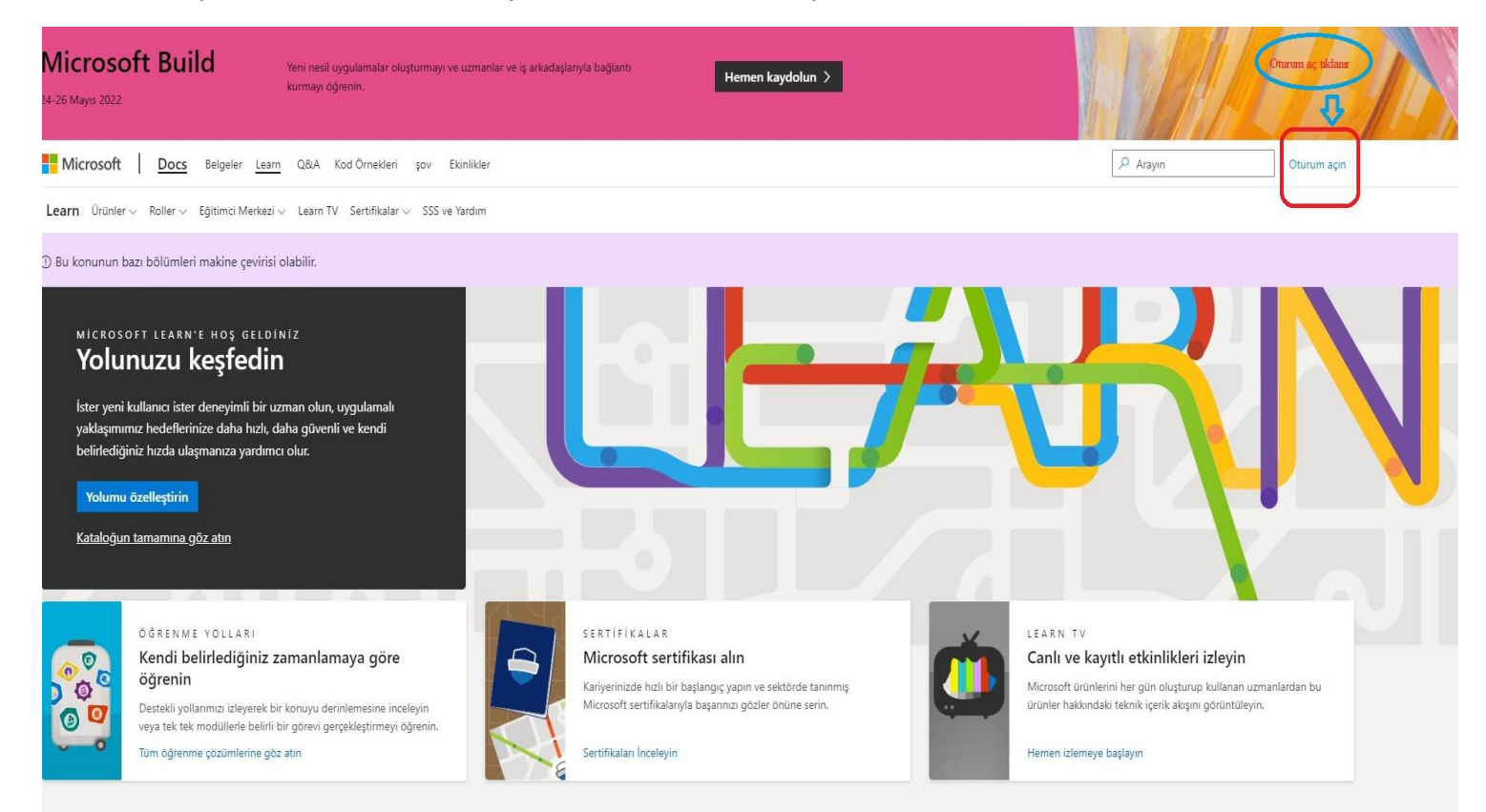

## 7.2. Madde

Açılan ekranda karşımıza çıkan kodu "Kullan" butonuna basarak devam edilir. "Başarılarınız Profilinize Eklendi" uyarısı ile profilinizi görüntüleyin butonuna tıklanır.

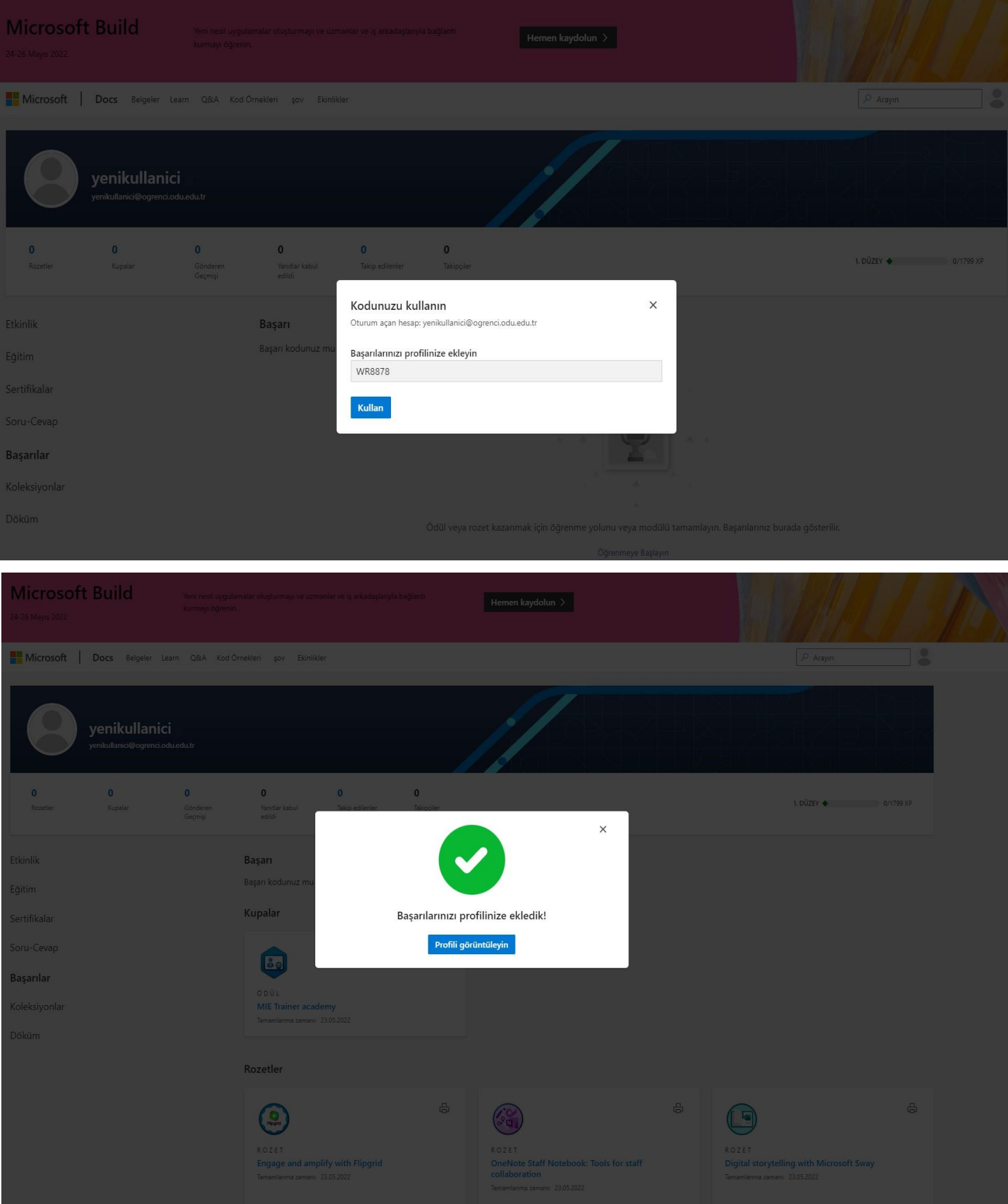

## 7.3. Madde

İlgili linke tıklanır ve açılan ekranda "Başarılar" butonu tıklanarak alınmış olunan sertifika sıralanır.

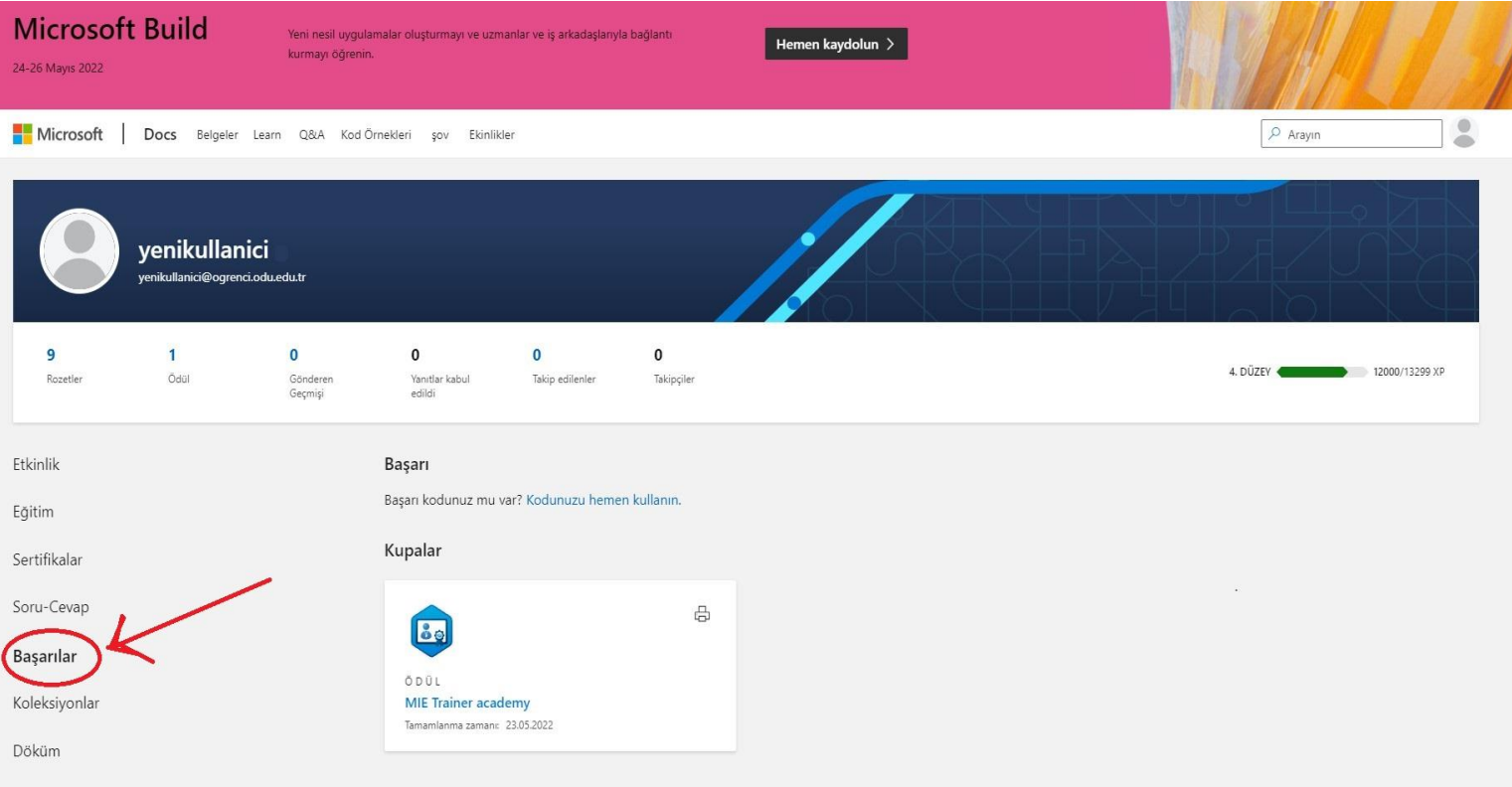

## 8. Adım

Başarınızı yazdırın tıklanarak ilgili sertifika karşınıza açılır ve yazdırılır.

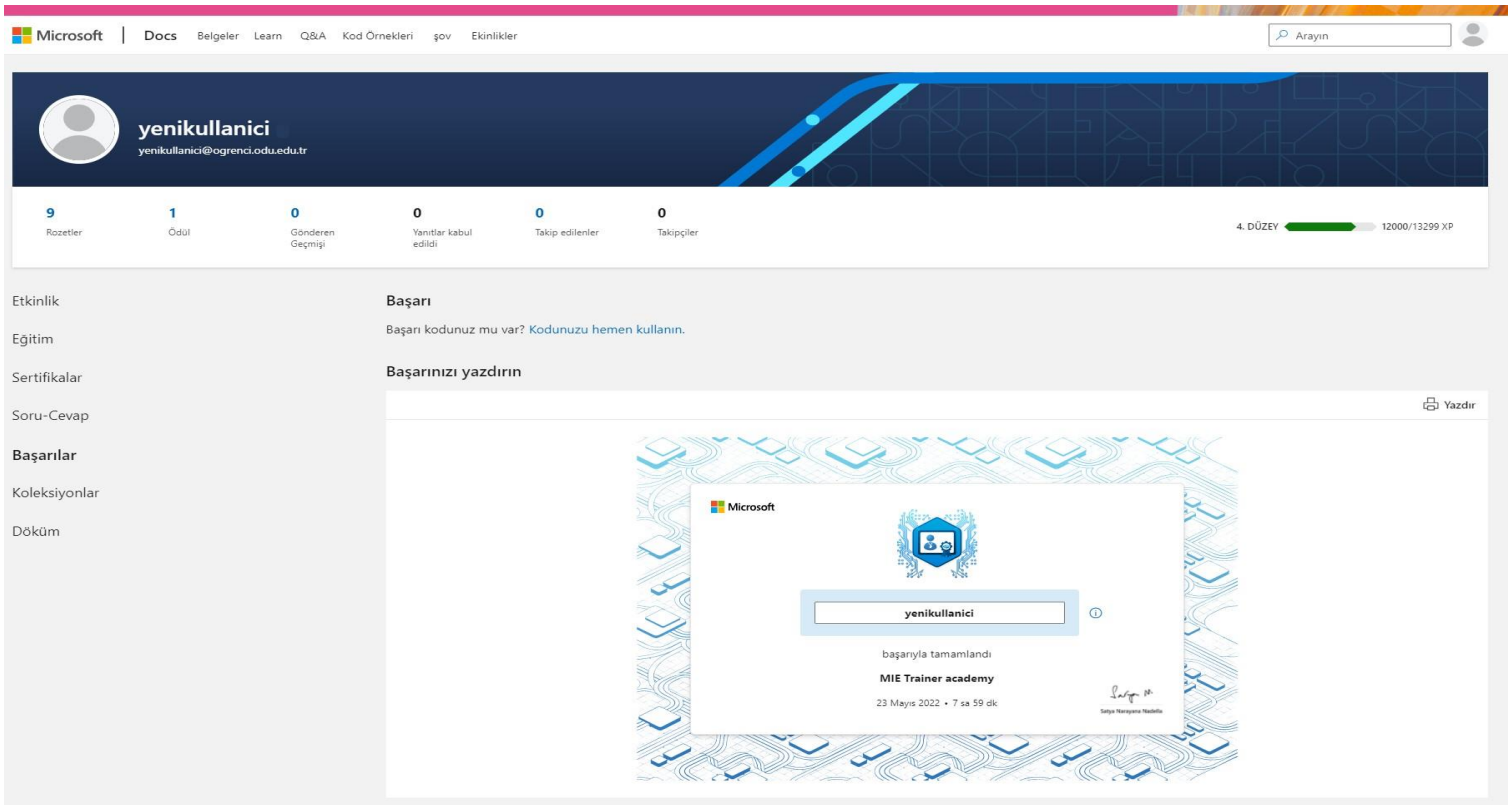